# **BIBLIOCAM**

# **GUIDA ALL'UTILIZZO DEI SERVIZI BIBLIOTECARI**

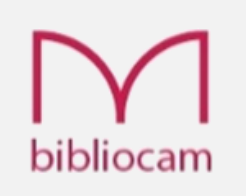

# **La Biblioteca**

BiblioCAM è un progetto dell'Istituto di formazione

### **EDUCAM**

(Associazione Italiana per la Promozione delle Medicine Complementari e Alternative [www.airop.it\)](https://www.airop.it/).

(Complementary and Alternative Medicine Education [www.educam.it\)](https://www.educam.it/) di Roma che si sviluppa all'interno della storica Biblioteca

#### **A.I.R.O.P.**

Dal suffisso CAM (Complementary and Alternative Medicine) nasce l'idea del nome **BiblioCAM** la prima Biblioteca in Italia specializzata in Medicine Complementari!

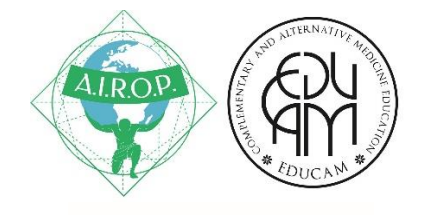

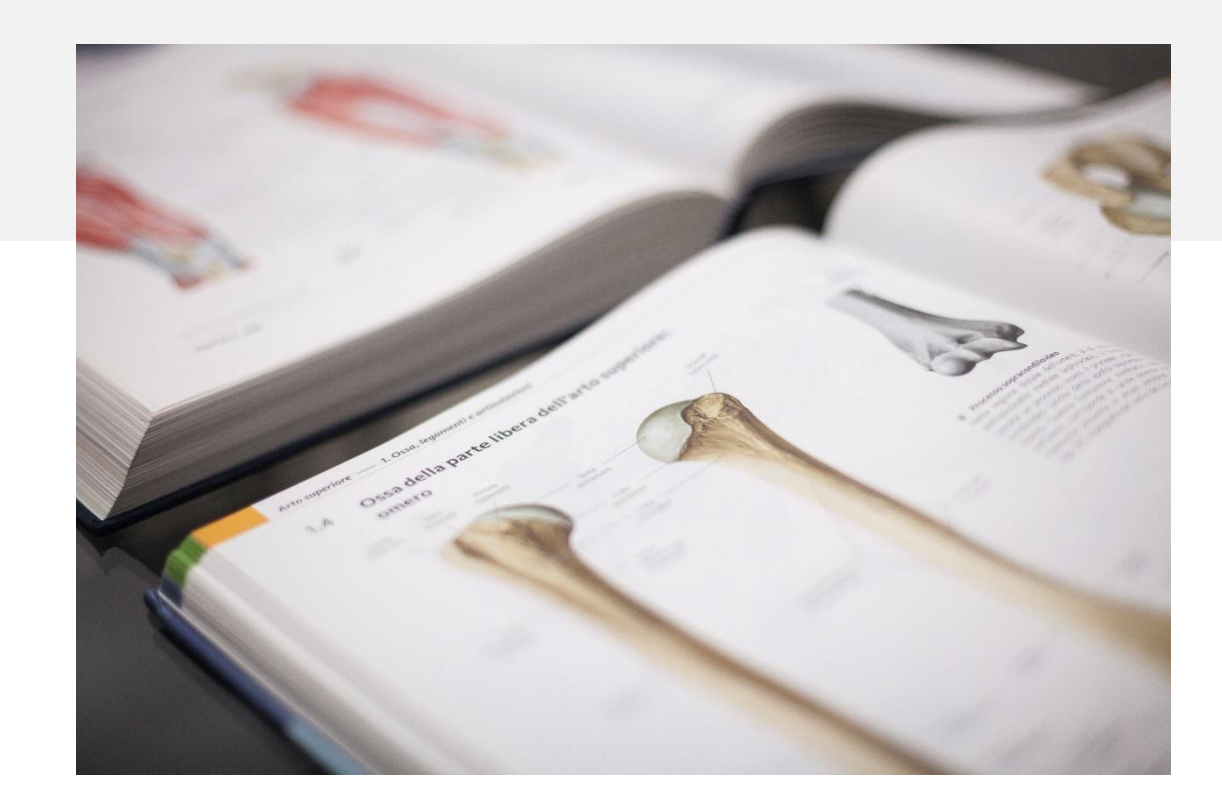

# **Orari e Accesso**

#### **Orari di apertura**

Per lo studio e la consultazione dei cataloghi, tutti i giorni di apertura dell'Istituto EDUCAM.

#### **Per i servizi del Personale**

**Bibliotecario** (Distribuzione libri per prestito e consultazione, Reference, Ricerche Bibliografiche assistite, Tutoraggio per le tesi) gli orari sono i seguenti Dal lunedì al venerdì mattina **10:30-11:30** pomeriggio **15:30-16:30** (salvo cause di forza maggiore)

#### **Accesso**

L'accesso alle Biblioteca e ai servizi bibliotecari è riservato ai soci A.I.R.O.P. e agli iscritti alle Scuole EDUCAM. Per info su come associarsi all'A.I.R.O.P. <https://www.airop.it/> Per info sulle Scuole EDUCAM <https://www.educam.it/>

#### **Sede**

Roma, in via Giacinto de Vecchi Pieralice 21. 00167 (metro A Fermata Valle Aurelia)

#### **Contatti**

info@bibliocam.it Tel/Fax: +39 06 39387043 06 631875 – 06 97749900

Responsabile:

Dott.ssa Manuela Anzini *Bibliotecaria Professione disciplinata dalla Legge n.4/2013. Iscritta all'elenco degli Associati AIB, delibera n. E/2014/1081 [http://www.aib.it/c](http://www.aib.it/chi-siamo/elenco-associati/) [hi-siamo/elenco-associati/](http://www.aib.it/chi-siamo/elenco-associati/)* manuela.anzini@bibliocam.it

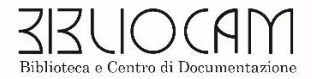

#### *SERVIZI*

- Informazione Bibliografica
- Consultazione
- Prestito
- Desiderata
- Dipartimento Ricerca e Tesi
- Dipartimento Di Redazione
- Stage per gli Studenti

#### **SERVIZIO DI INFORMAZIONE BIBLIOGRAFICA**

# **Come fare ricerche bibliografiche**

## **Come richiedere il materiale dopo aver effettuato la ricerca.**

Per le ricerche sul catalogo on-line si consiglia di appuntare la collocazione per agevolare successivamente la distribuzione del materiale. La collocazione è riportata nel catalogo on-line, alla fine della descrizione del volume che avete trovato Per tale scopo sono presenti nei locali dei "modulini" che potrai compilare con le tue richieste.

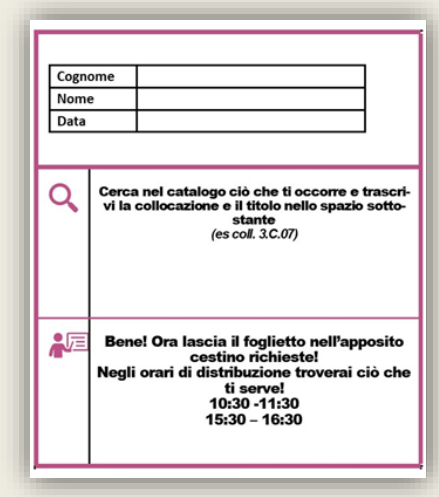

La collocazione è data da un numero, una lettera e ancora un numero *es. 3.A.27* Il primo numero è il numero della libreria La lettera indica il ripiano L'ultimo numero indica la posizione all'interno dello scaffale

### **Non sei riuscito a trovare nulla ed hai bisogno di consulenza?**

Il personale sarà a tua disposizione negli orari indicati e potrà supportarti in questa ricerca. Se non riesci negli orari indicati, puoi fare la tua richiesta attraverso il modulo *"Richiesta Servizi Bibliocam"* Che trovi in Biblioteca o sul sito nella sezione Biblioteca – Carta dei servizi [https://www.bibliocam.it/pdf/carta](https://www.bibliocam.it/pdf/carta-dei-servizi.pdf)[dei-servizi.pdf](https://www.bibliocam.it/pdf/carta-dei-servizi.pdf) Il modulo può essere inviato via email ad [info@bibliocam.it](mailto:info@bibliocam.it) oppure lasciato nei locali della Biblioteca.

Per ricerca bibliografica si intende quell'attività di ricerca dell'esistenza di documenti o volumi volta ad accedere poi al contenuto. In BiblioCAM, per la ricerca bibliografica hai a disposizione

Il **catalogo on-line** che trovi su [www.bibliocam.it](http://www.bibliocam.it/) dal quale potrai verificare se un volume è presente e quale è la collocazione all'interno delle librerie della biblioteca.

**Banche dati EBSCO.** Sulla piattaforma EDUCAM e-learning è possibile accedere attraverso la cartella Bibliocam alle banche dati di articoli scientifici. Nello specifico è possibile a accedere a Medline Complete e a due banche dati specializzate in medicine complementari.

[https://www.tmcam](https://www.tmcam-educationonline.com/fad-cromon/)[educationonline.com/fad-cromon/](https://www.tmcam-educationonline.com/fad-cromon/)

### **Cataloghi cartacei tematici** che

troverete nelle postazioni di studio.

*Le banche dati fornite da EBSCOhost*

*MEDLINE Complete (Medical Literature Analysis and Retrieval System Online) ALT HEALT WATCH AMED (The Allied and Complementary Medicine Database)*

*Puoi scaricare il tutorial sul sito BiblioCAM nella sezione CATALOGHI relativa ad EBSCO host*

*<https://www.bibliocam.it/ebsco-host/>*

Complementary &<br>Alternative<br>Medicine Education

 $\mathbf{M}$ 

Il nuovo servizio BiblioCAM La Biblioteca delle Medicine Complementari e Alternative Accesso alle Banche Dati EBSCOhost

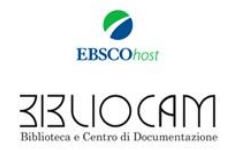

*Per accedere al catologo on-line Bibliocam, entrare nel sito [www.bibliocam.it](http://www.bibliocam.it/) Nella sezione cataloghi accedere a "catalogo on-line" <https://www.bibliocam.it/catalogo-on-line/>*

*A questo punto siete pronti per la vostra ricerca!*

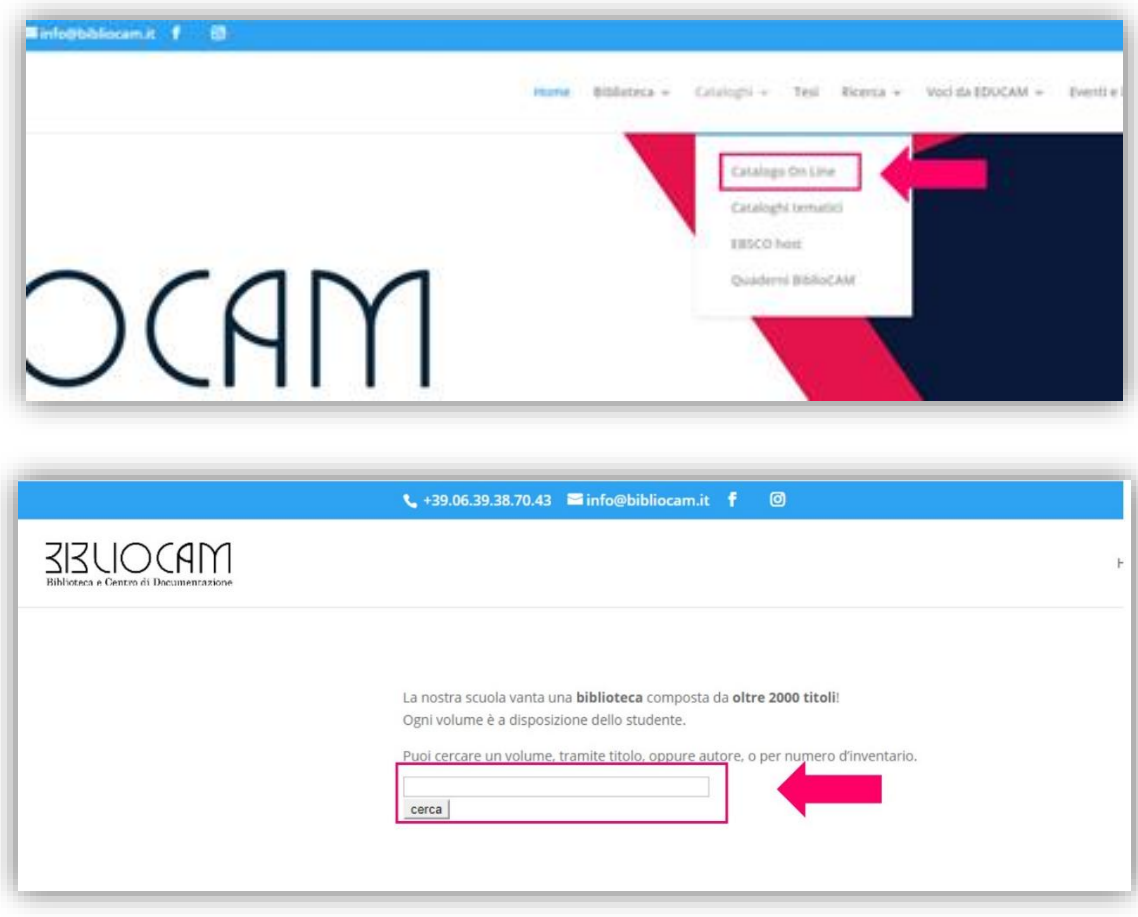

### **SERVIZIO DI CONSULTAZIONE**

# **Studiare, leggere e approfondire.**

Per consultazione si intende la lettura o studio di libri, atlanti, tesi e riviste presenti in Biblioteca.

Dopo aver trovato la collocazione di ciò che si desidera consultare sarà possibile ricevere i volumi indicati nella richiesta.

La distribuzione avverrà negli orari di presenza del personale.

Dal lunedì al venerdì mattina **10:30-11:30** pomeriggio **15:30-16:30** (salvo cause di forza maggiore)

Vi è un apposito *"registro consultazioni"* dove andranno riportati data, codice identificativo, titolo e orario della consultazione.

Il volume preso in consultazione dovrà essere restituito entro e non oltre le 16:30, sia se viene consegnato nella fascia oraria mattutina, sia se viene consegnato in quella pomeridiana.

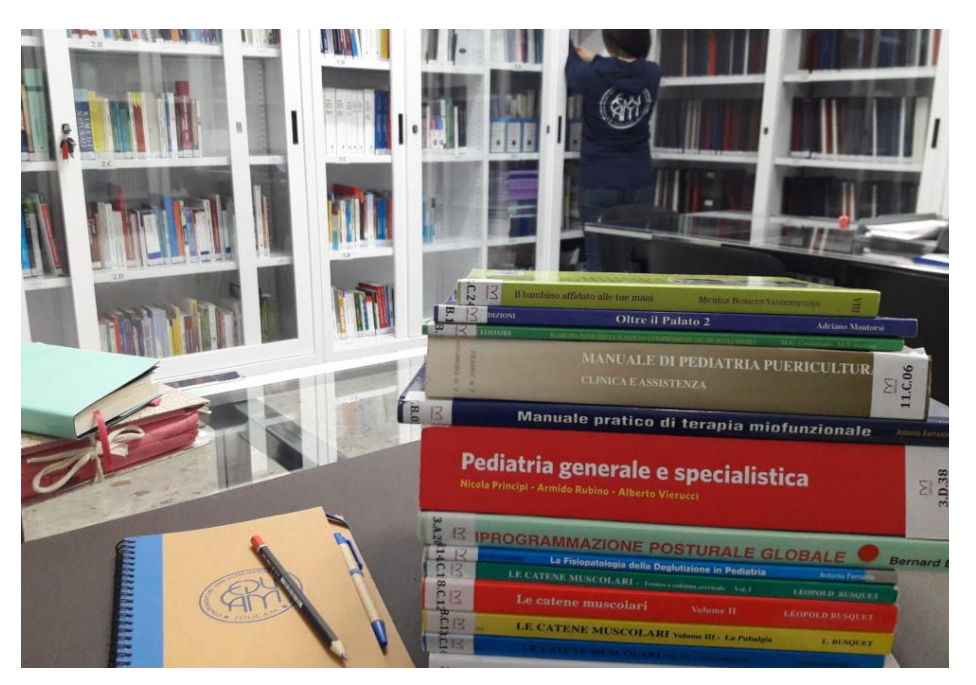

### **SERVIZIO DESIDERATA**

# **Non c'è il libro che cerchi?**

Si può richiedere l'acquisto di uno o più volumi che l'utente ritenga di interesse. La Biblioteca dopo aver valutato l'attinenza della richiesta e, nei limiti della disponibilità economica, provvederà ad acquistare tali volumi per poterli inserire nelle Biblioteca.

Inoltre sarà possibile richiedere l'acquisto a titolo personale dei volumi desiderati. [info@bibliocam.it](mailto:info@bibliocam.it)

### **SERVIZIO PRESTITO**

## **Prestito**

A seguito della ricerca bibliografica è possibile prenotare il prestito di un massimo di due volumi contemporaneamente. Sono esclusi dal prestito ATLANTI, COLLANE, RIVISTE, TESI e VOLUMI che vengono consultati più spesso.

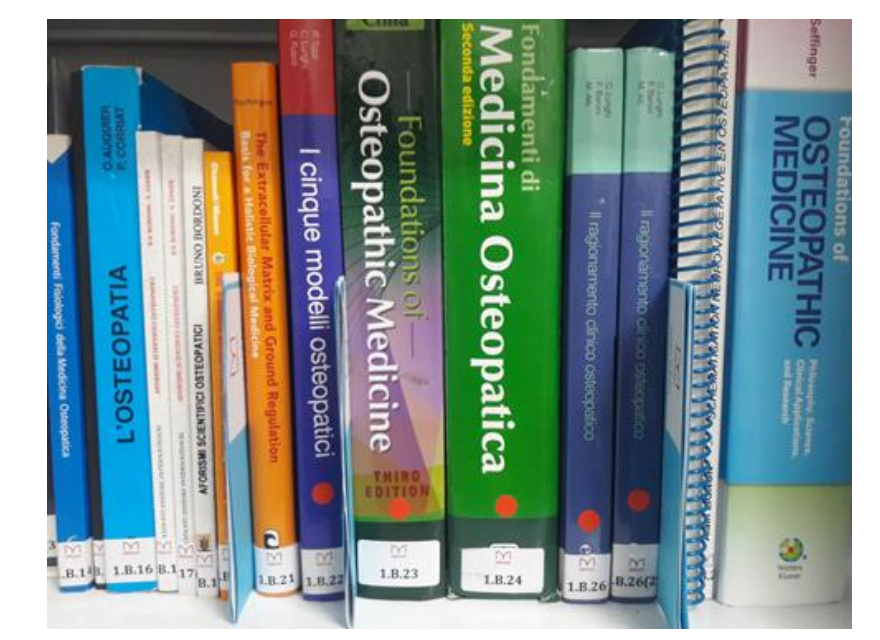

Riconoscerai inoltre i volumi esclusi dal prestito dalla presenza di un bollino rosso sul dorso.

**PAGINA 4**

### **DIPARTIMENTO RICERCA E TESI**

# **Consulenze per il tuo Elaborato di Fine Studi.**

Tutti gli Studenti EDUCAM alla fine dei loro percorsi formativi dovranno presentare un elaborato di fine studi

Negli orari indicati potrai richiedere consulenza per quanto riguarda il tuo elaborato di fine studi.

Verrà effettuato tutoraggio sia per quanto riguarda la parte tecnica che quella dei contenuti. Potrai inoltre ricevere indicazioni per quanto riguarda i **progetti di ricerca.**

Per informazioni e consulenze fuori dagli orari indicati (10:30- 11:30 e 15:30-16:30) scrivere a [ricerca@educam.it](mailto:ricerca@educam.it)

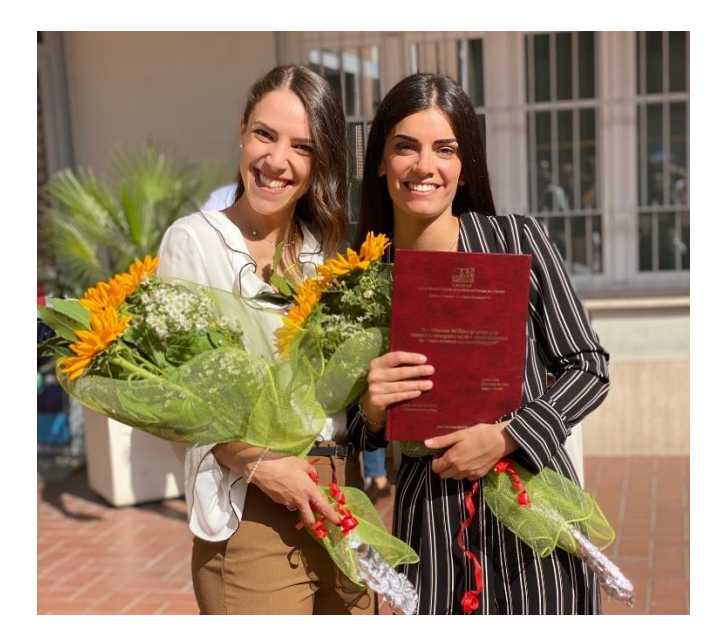

*PROGETTO DI RICERCA: è un progetto strutturato che riguarda lo studio di determinati argomenti. E' strutturato in modo articolato e comprende la base bibliografica e scientifica da cui si parte, l'ipotesi da dimostrare, il setting, il reclutamento dei partecipanti che dovranno essere in numero statisticamente rilevante. Tali progetti possono essere sottoposti alla Direzione e attraverso la valutazione di un comitato scientifico verrà deciso quali finanziare.*

*Per informazioni e consulenze fuori dagli orari indicati [ricerca@educam.it](mailto:ricerca@educam.it)*

### **DIPARTIMENTO DI REDAZIONE**

# **Partecipa anche tu alla crescita e alla diffusione delle Medicine Complementari e Alternative.**

Grazie al **Dipartimento di Redazione**, BiblioCAM ti dà la possibilità di vedere pubblicati articoli e recensioni scritti da te! L'area di interesse è certamente quella delle Medicine Complementari, ma il taglio e l'argomento lo sceglierai tu!

Potrai scrivere una recensione o un articolo divulgativo!

Consulta il sito Bibliocam.it nella sezione articoli e recensioni e nelle news troverai molti spunti e interessanti stimoli!

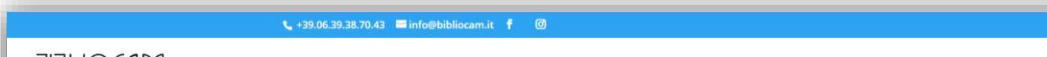

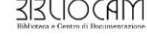

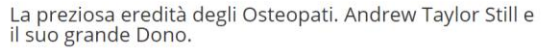

rafici, news 1.0 commenti

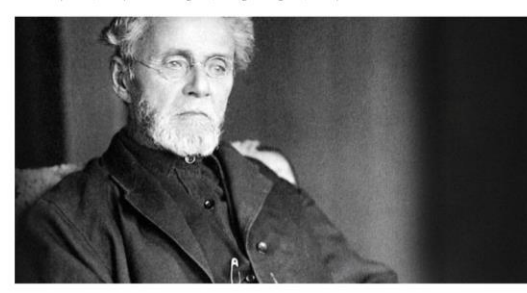

lio dire che il mio affetti one che, con parole o azioni, hanno inci ciare la strada. Vi rinj azio tutti dal profondo del cuore e vi auguro buona fortuna" Dalla prefazione di "Osteopatia. Ricerca e Pratica di A.T. Still

12 Dicembre 1917. Il Padre dell'Osteopatia lasciava la sua vita terrena, rimanendo vivo per sempre nel suo grande dono teopatia, quella pura, quella vera.

 $Cerca$ 

#### Articoli recenti

La preziosa eredità degli<br>Osteopati. Andrew Taylor Still<br>e il suo grande Dono.

Presentazione del Libro e Workshop con il Dott. Hyspa

La Medicina Enrestale al .<br>zio della tutela del Verde

Jean Pierre Hyspa. Le sue

preziose lezioni diventano u<br>manuale grazie ad EDIZIONI<br>A.I.R.O.P.

CAM EVOlution Professional training One Day 2019. Formazione e Professione.

Commenti recenti

Bibliocam su Jean Pierre<br>Hyspa. Le sue preziose lez<br>diventano un manuale gra diventano un manuale grazie<br>ad EDIZIONI A.I.R.O.P.

Dario Dante Cassano su J Pierre Hyspa. Le sue preziose ezioni diventano un manuale

**PAGINA 5**

### **TIROCINIO IN BIBLIOTECA**

# **Un'esperienza unica per la tua formazione e il tuo aggiornamento professionale.**

Potrai supportare il servizio della Biblioteca partecipando alla catalogazione dei documenti presenti. Le ore dedicate alla Biblioteca verranno riconosciute come ore di Tirocinio Esterno (massimo 20 ore l'anno) e potranno essere registrate sul Portfolio. A chi avrà partecipato ad almeno 16 ore verrà rilasciato un attestato A.I.R.O.P. di stage presso la Biblioteca. L'ammissione al Tirocinio in Biblioteca è **subordinata alla partecipazione allo stage di formazione** con il personale addetto.

Per candidarsi basterà inviare una email a **[info@bibliocam.it](mailto:info@bibliocam.it)**

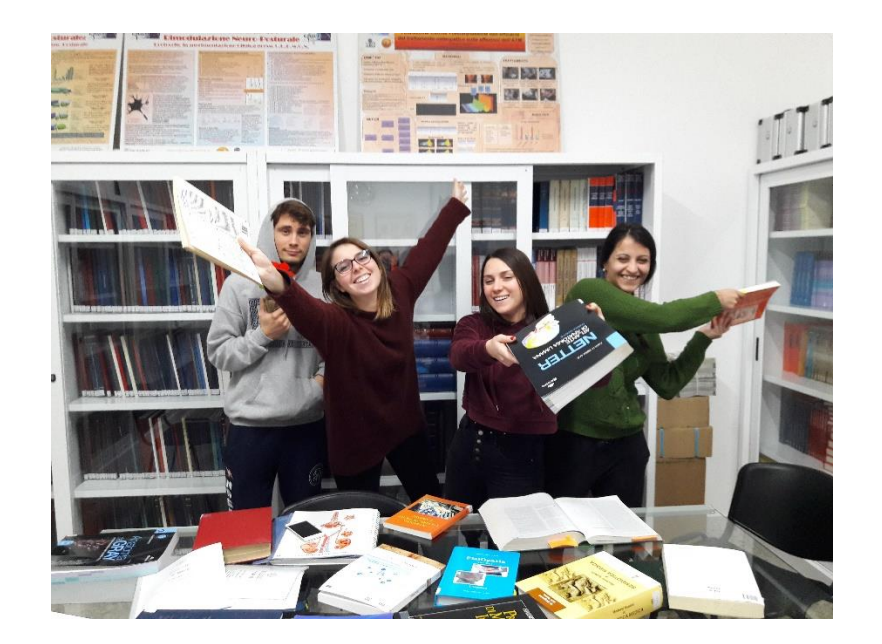

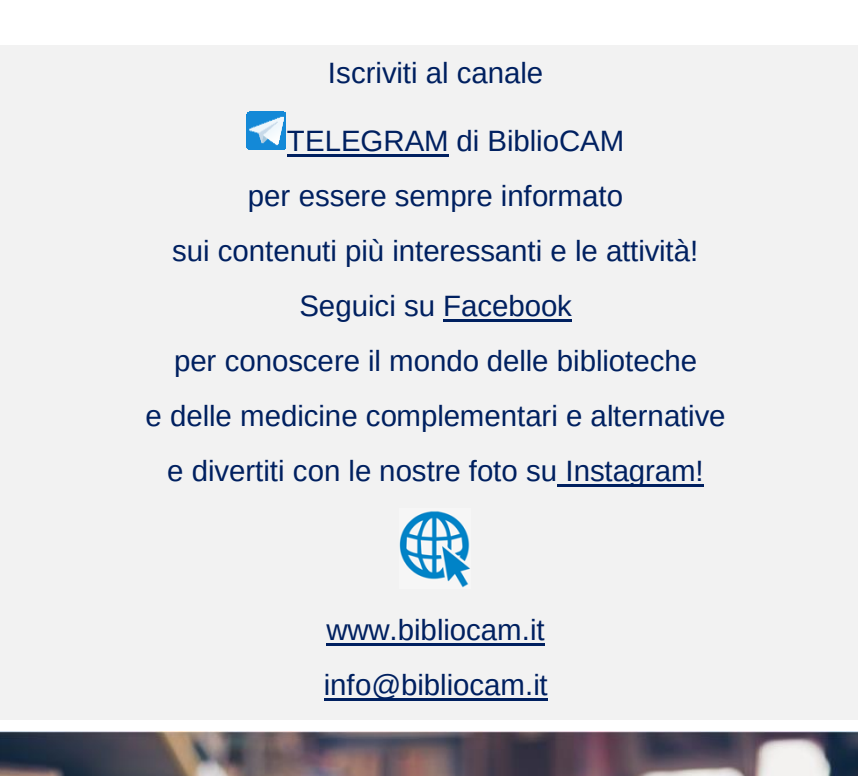

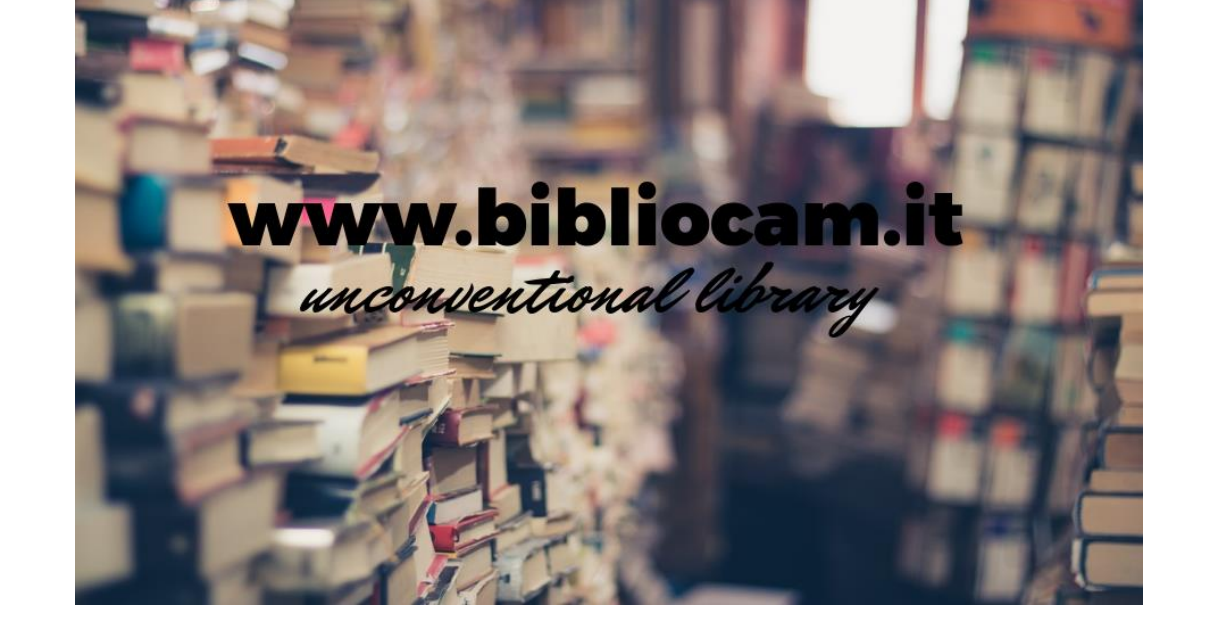